# *Table of Contents*

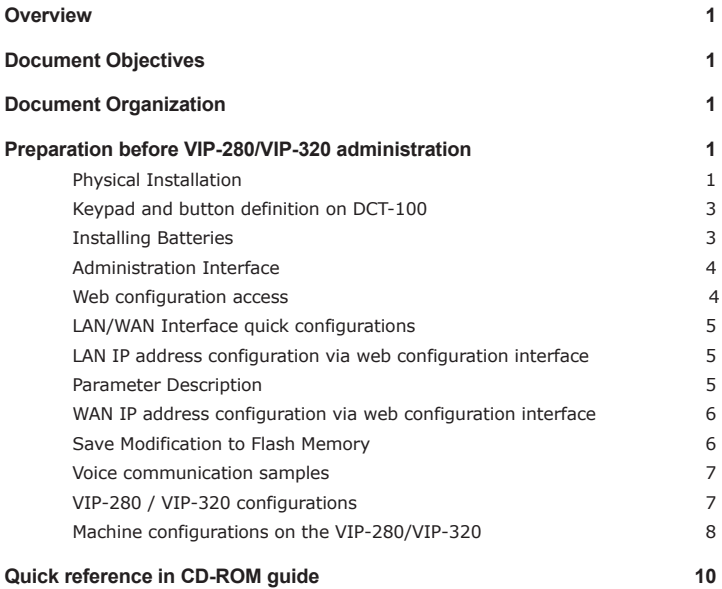

This page is intentionally left blank

## <span id="page-2-0"></span>*Overview*

This quick installation guide describes the objectives; organization and basic installation of the PLANET VIP-280/VIP-320 VoIP router, and explains how to establish your first voice over IP communication via PLANET product. Also, this guide shows you how to find additional information on related products and services.

The VIP-280/VIP-320 integrates a web-based graphical user interface that can cover most configurations and machine status monitoring. Via standard, web browser, you can configure and check machine status from anywhere around the world.

## *Document Objectives*

This guide provides physical installation, LAN/WAN IP configurations, and Internet access estab-lishment information for the PLANET VIP-280/VIP-320 VoIP router.

## *Document Organization*

This guide is organized as follows:

- Preparation before VIP-280/VIP-320 administration
- · Administration interface
- · LAN/WAN Interface quick configurations
- Internet access setup quide

## *Preparation before VIP-280/VIP-320 administration*

### **Physical Installation**

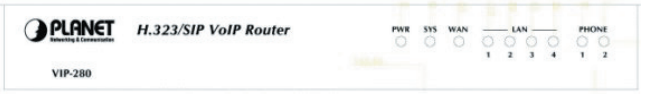

Front Panel of VIP-280

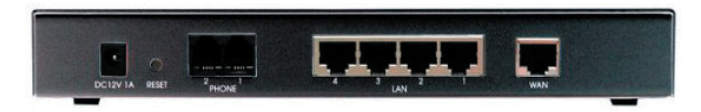

Rear Panel of VIP-280

<span id="page-3-0"></span>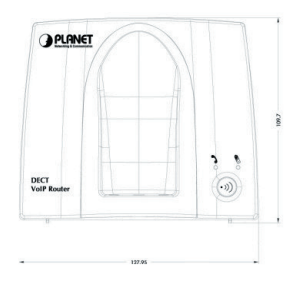

Front Panel of VIP-320

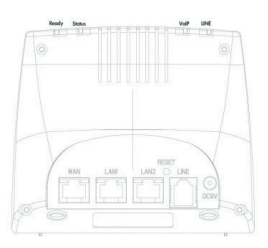

Rear Panel of VIP-320

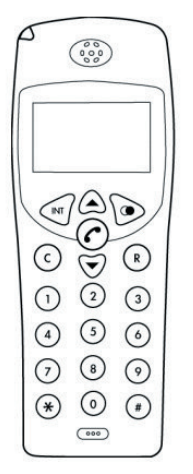

Overview of DECT handset DCT-100

## **Keypad and button definition on DCT-100**

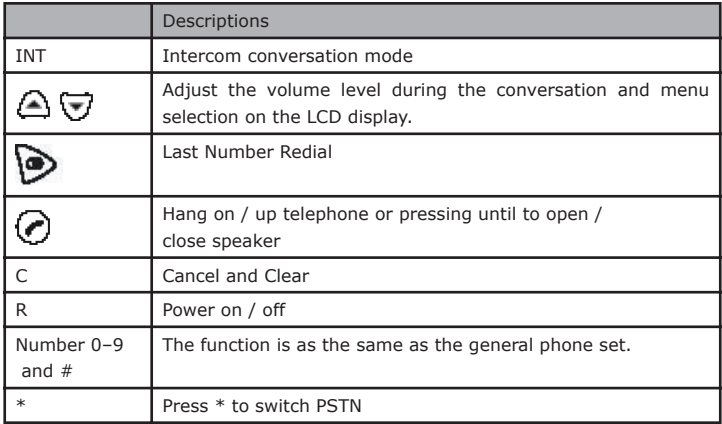

## **Installing Batteries**

The three rechargeable Ni-MH batteries (AAA size) come with your phone. Install the batteries before using your phone.

- 1. Slide the battery cover in the direction of the arrow and pull it out.
- 2. Remove old batteries, if any, and insert new batteries as indicated, matching correct polarity (+, -).
- 3. Replace the battery cover, slide the cover up until it snaps shut.

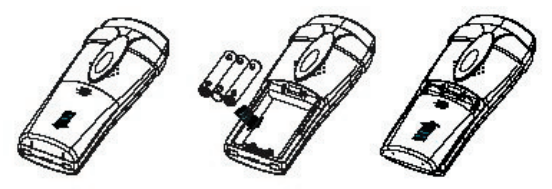

<span id="page-5-0"></span>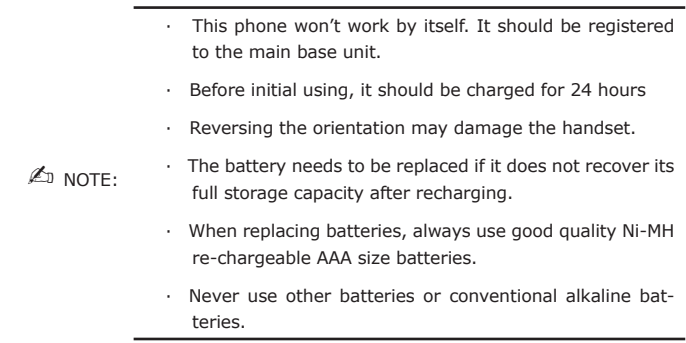

## **Administration Interface**

PLANET VIP-280/VIP-320 provides GUI (Web based, Graphical User Interface) for machine management and administration.

#### **Web configuration access:**

To start VIP-280/VIP-320 web configuration, you must have one of these web browsers installed on computer for management

- · Netscape Communicator 4.03 or higher
- · Microsoft Internet Explorer 4.01 or higher with Java support

Default LAN interface IP address of VIP-280/VIP-320 is **192.168.0.1**. You may now open your web browser, and insert 192.168.0.1 in the address bar of your web browser to logon VIP-280/VIP-320 web configuration page.

VIP-280/VIP-320 will prompt for logon username/password, please enter: **admin / 123** to continue machine administration.

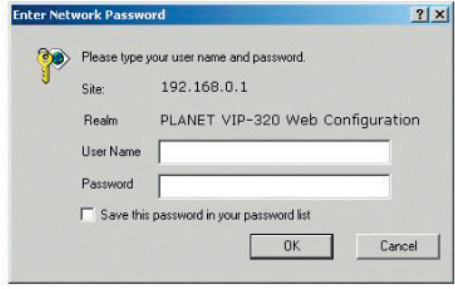

<span id="page-6-0"></span> $\mathbb{Z}$ D NOTE: Please locate your PC in the same network segment (192.168.0.x) of VIP-280/320. If you're not familiar with TCP/IP, please refer to related chapter on user's manual CD or consult your network administrator for proper network configurations.

### **LAN/WAN Interface quick configurations**

Nature of PLANET VIP-280/VIP-320 is an IP Sharing (NAT) device, it comes with two default IP addresses, and default LAN side IP address is "**192.168.0.1**", default WAN side IP address is "**172.16.0.1**". You may use any PC to connect to the LAN port of VIP-280/ VIP-320 to start machine administration.

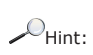

In general cases, the LAN IP address is the default gateway of LAN side workstations for Internet access, and the WAN IP of VIP-280/320 are the IP address for remote calling party to connect with.

## **LAN IP address configuration via web configuration interface**

Here we'd like to configure the IP address of VIP-110/VIP-210 LAN interface, LAN IP address related commands are:

LAN IP Address:**192.168.0.1**

Subnet Mask:**255.255.255.0**

Default Gateway:**192.168.0.254**

### **Parameter Description**

IP address LAN IP address of VIP-280/VIP-320

**Default**: 192.168.0.1

Subnet Mask LAN mask of VIP-280/VIP-320

**Defaul**t: 255.255.255.0

Default Gateway Gateway of VIP-280/VIP-320

**Default**: 192.168.0.254

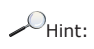

It is suggested to keep the DHCP server related parameters in default state to keep machine in best performance.

After confirming the modification you've done, Please click on the **Modify** button to macke the changes effective,

## <span id="page-7-0"></span>**WAN IP address configuration via web configuration interface**

Execute your web browser, and insert the IP address (default: **172.16.0.1**) of VIP in the adddress bar. After logging on machine with username/password (default: **admin / 123**), browse to "**WAN Setting**" configuration menu, you will see the configuration screen below:

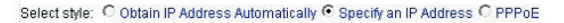

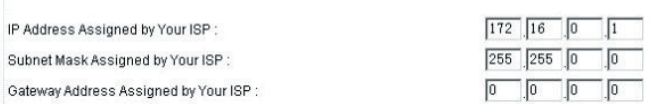

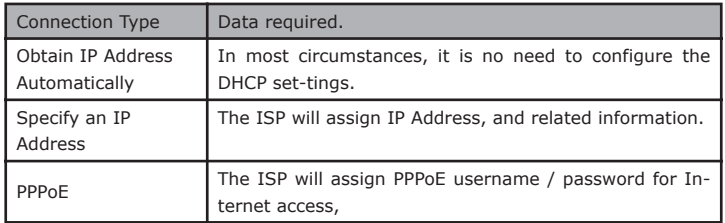

Please consult your ISP personnel to obtain proper PPPoE/IP address related information, and input carefully.

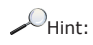

If Internet connection cannot be established, please check the physical connection or contact the ISP service staff for support information.

## **Save Modification to Flash Memory**

Most of the VoIP Router parameters will take effective after you modify, but it is just temporary stored on RAM only, it will disappear after your reboot or power off the VoIP Router, to save the parameters into Flash ROM and let it take effective forever, please remember to press the Save **Modification** button after you modify the parameters.

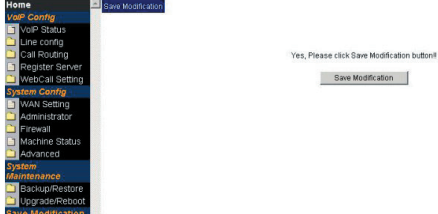

### <span id="page-8-0"></span>**Voice communication samples**

There are several ways to make calls to desired destination in VIP-280/VIP-320. In this section, we'll lead you step by step to establish your first voice communication via keypad and web browsers operations.

#### **Peer to Peer (P2P) mode**

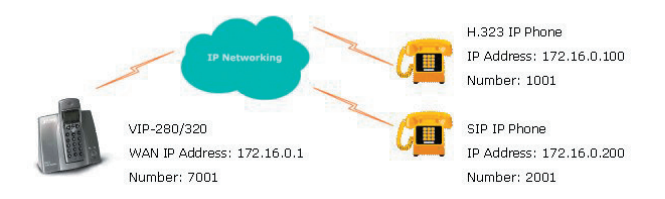

### **VIP-280 / VIP-320 configurations:**

STEP 1:

Please log in machine via web browser, and select Line Setting in the Line config menu,. In this Line Setting page, please insert the telephone number assigned to this line, and then the sample configuration screen is shown below (in this sample, we're using number 7001 for incoming calls).

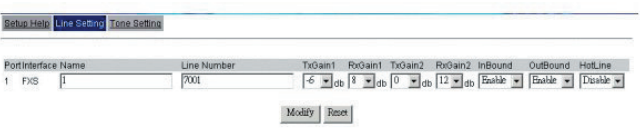

STEP 2:

Select VoIP Call Out in the Call Routing menu; insert the values of the index number, Area Code and IP Address on the VoIP call out routing table for outgoing calls. The sample configuration screen is shown below.

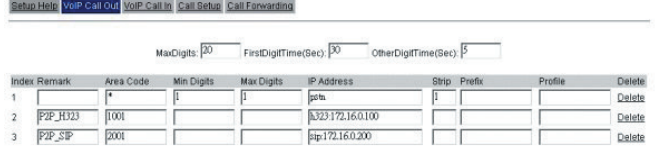

When the calling party is an H.323 device, please add a "h323:" in front of the IP address.

Such as: the destination H.323 device is 172.16.0.100, then input "h323:172.16.0.100" in the IP address column of VIP-320/VIP-280 VoIP Callout setting page

<span id="page-9-0"></span>
$$
\mathcal{L}_{\text{Hint:}}
$$

When the calling party is a SIP device, please add a "sip:" in front of the IP address.

Such as: the destination SIP device is 172.16.0.200, then input "sip:172.16.0.200" in the IP address field.

#### STEP 3:

After the settings for the remote calling party, you may dial number 1001 to connect to the H.323 IP phone, and number 2001 to connect to the SIP IP phone.

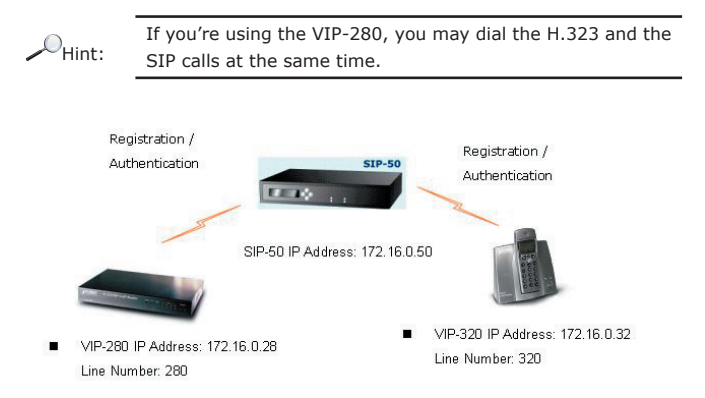

## **Machine configurations on the VIP-280/VIP-320:**

#### STEP 1:

Please log in machine via web browser, and select Register Server setting in the VoIP Config menu,. In this setting page, please insert the account/password information , and then the sample configuration screen is shown below (in this sample, we're using the SIP-50 as the registration server).

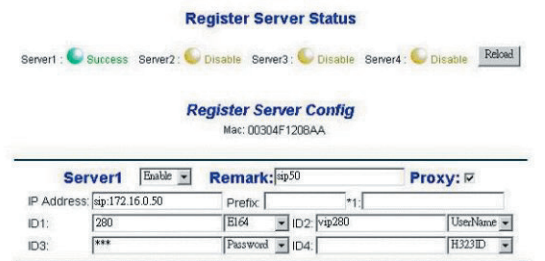

When voice communication is established via "**Gatekeeper**", please add a "**h323:**" in front of the IP address. Such as: the GK IP address is 192.168.0.100, then input "**h323:192.168.0.100**" in the IP address.

 $\mathcal{L}_{\text{Hint:}}$ 

When voice communication via the SIP proxy server, please add a "**sip:**" in front of the IP address/URL. Such as: the SIP-50 IP address is 192.168.0.50, then input "**sip:192.168.0.50**" in the IP address.

### STEP 2:

Select Line Setting in the Line config menu. In this Line Setting page, please insert the telephone number assigned to this line, and then the sample configuration screen is shown below (in this sample, we're using number 320 for incoming calls).

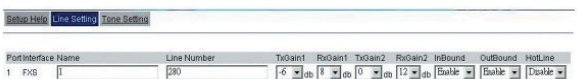

<span id="page-11-0"></span>Select VoIP Call Out in the Call Routing menu; insert the values of the index number, Area Code and IP Address on the VoIP call out routing table for outgoing calls. The sample configuration screen is shown below.

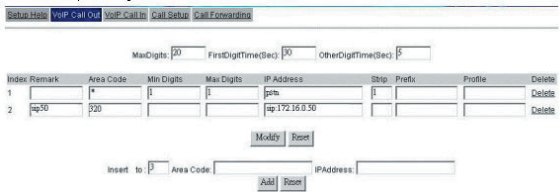

#### Test the

To verify the VoIP communication, you may make calls from SIP client (VIP-280) 280 to the SIP client (VIP-320) 320 or reversely make calls from SIP client (VIP-320) 320 to the SIP client (VIP-280) 280

#### STEP 4:

Repeat the same configuration steps on the VIP-280, and check the machine registra-tion status, make sure the registrations are completed.

## *Quick reference in CD-ROM guide*

This guide is used to help you startup your VoIP router settings. It is also recommended to check the user manual CD-ROM for more details like the "Web Setup", and how to set the de-vice back to default value.